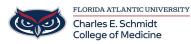

<u>Knowledgebase</u> > <u>Instructional Resources</u> > <u>View and Grade a Turnitin.com Assignment</u>

# View and Grade a Turnitin.com Assignment

Samantha Starr - 2024-02-20 - Instructional Resources

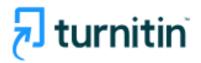

### How to View Turnitin Assignment

### **Option 1:**

- 1. Navigate to Assignments
- 2. Select Assignment--> Select Speedgrader

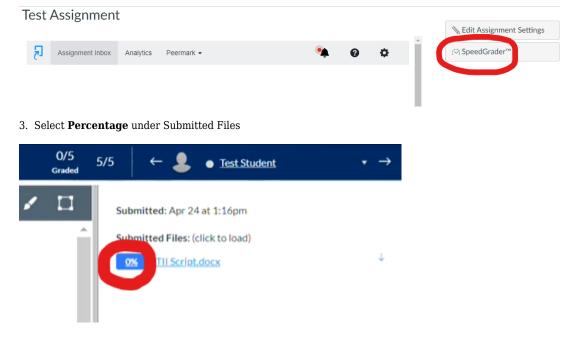

### **Option 2:**

- 1. Navigate to Grades
- 2. Select the three dots next to Assignment--> Select Speedgrader

test > Grades

#### Gradebook •

#### Student Names

| Q Search Students |                      |                   |           |
|-------------------|----------------------|-------------------|-----------|
| Y Apply Filters   |                      |                   |           |
| Student Name      |                      |                   | Tes<br>UI |
| Test Student      |                      | Sort by           | >         |
|                   |                      | SpeedGrader       |           |
|                   |                      | Message Students  | Who       |
|                   |                      | Curve Grades      |           |
|                   |                      | Set Default Grade |           |
|                   |                      | No grades to post |           |
|                   |                      | No grades to hide |           |
|                   |                      | Enter Grades as   | >         |
|                   | Grade Posting Policy |                   |           |

#### 3. Select **Percentage** under Submitted Files

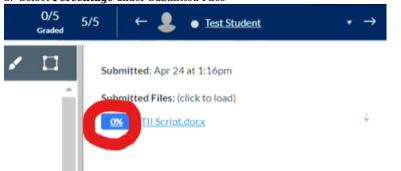

# Similarity Report

# Feedback on a Turnitin Assignment

Resources: <u>https://www.turnitin.com/products/feedback-studio/</u>

- Tags

- <u>Cheating</u>
  <u>plagiarism</u>
  <u>plagiarize</u>